## 2020年4月13日 VPN (L2TP/IPsec) クライアント設定

Windows10版

はじめからWindows10のモデルとアップグレードしたモデルだと設定方法が違います。

アップグレードしたモデルは「Windowsサービス」の動作の確認と、レジストリの変更が必要になる ことが多いです。

### 基本のVPN設定

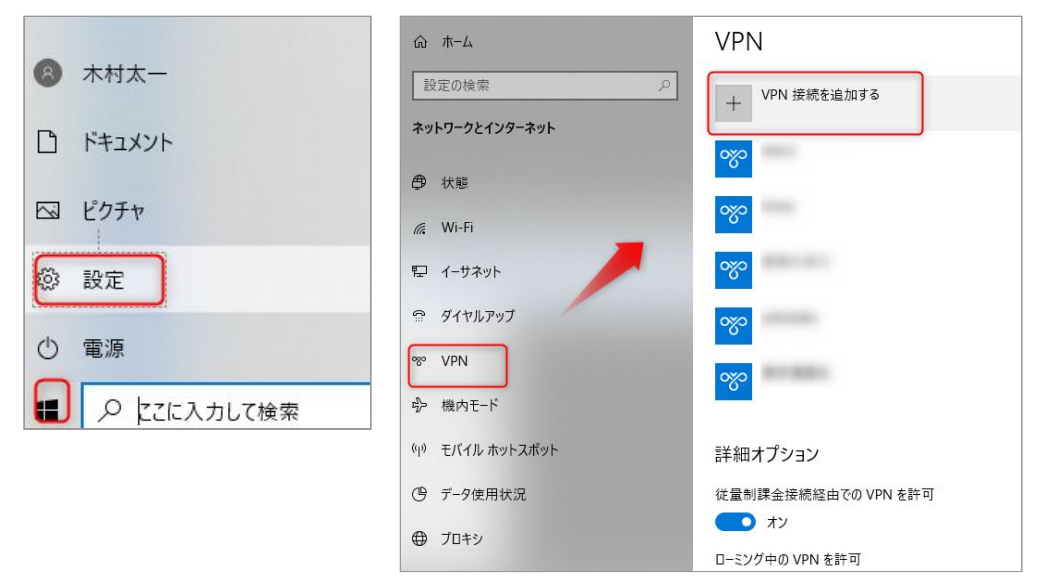

スタートボタンより設定をクリックします。 設定画面が開くので、「ネットワークとインターネット」をクリック。 左メニューのVPNより「VPN接続を追加する」をクリックします。

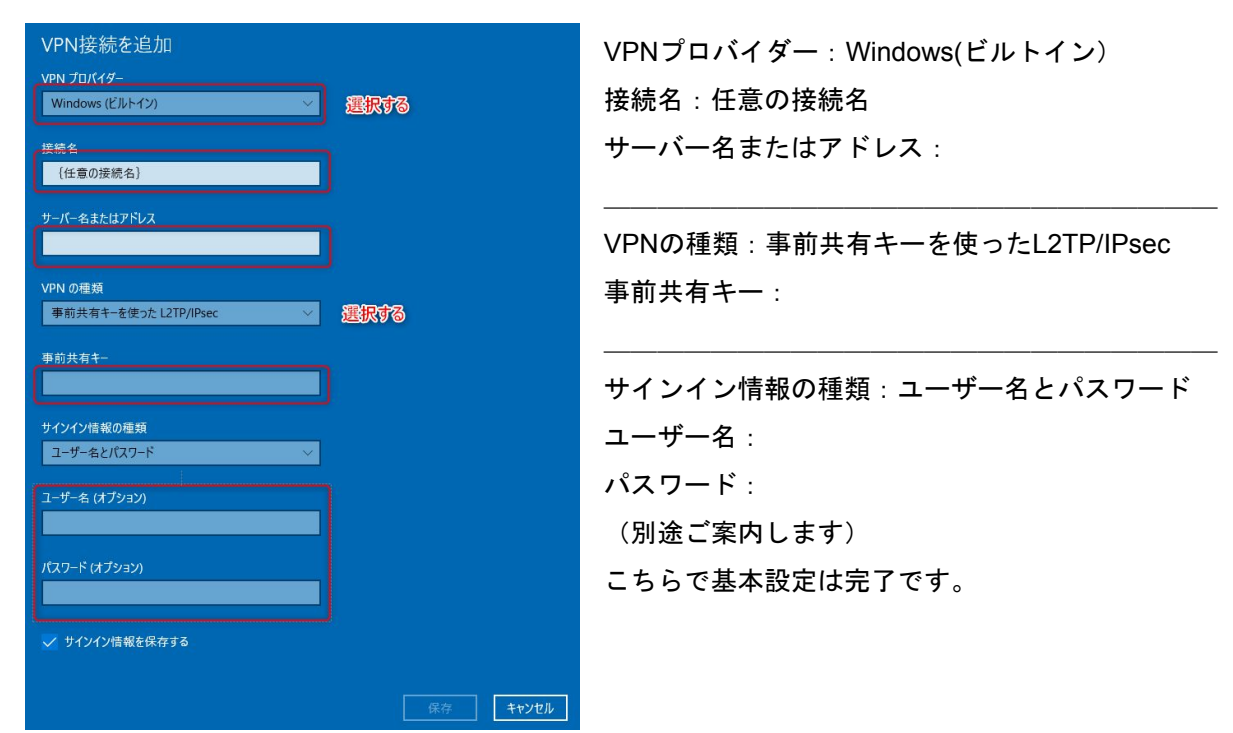

# 認証のCHAPを有効にしているか確認

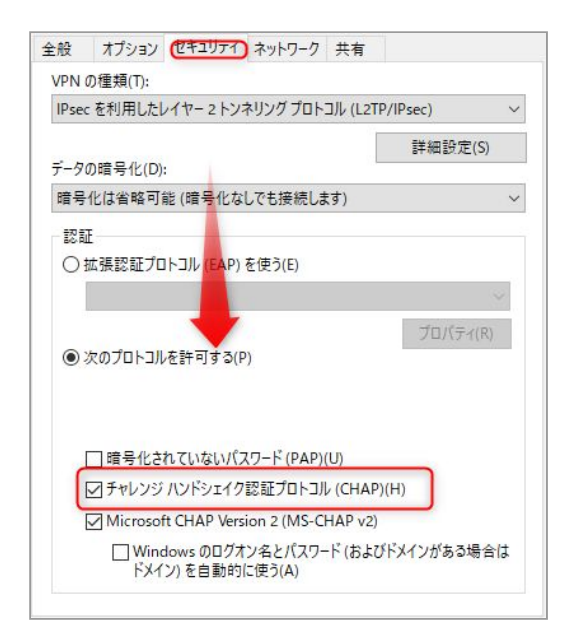

コントロールパネル>ネットワークとインターネット >ネットワークと共有センター>(左メニュー)アダ プターの設定の変更。

該当の接続を右クリック>プロパティ。セキュリティ タブの「チャレンジハンドシェイク認証プロトコル( CHAP)にチェックを入れる。

## Windowsサービスの確認

IKE and AuthIP IPsec Keying ModulesとIPsec Policy Agentが起動しているか確認します。

【Win+R】で開いたウインドウに「services.msc」と入力して「OK」。サービス設定画面になるの で、「IKE and AuthIP IPsec Keying Modules」、「IPsec Policy Agent」を探して、実行中になって いなければ、右クリックして「開始」を押す。

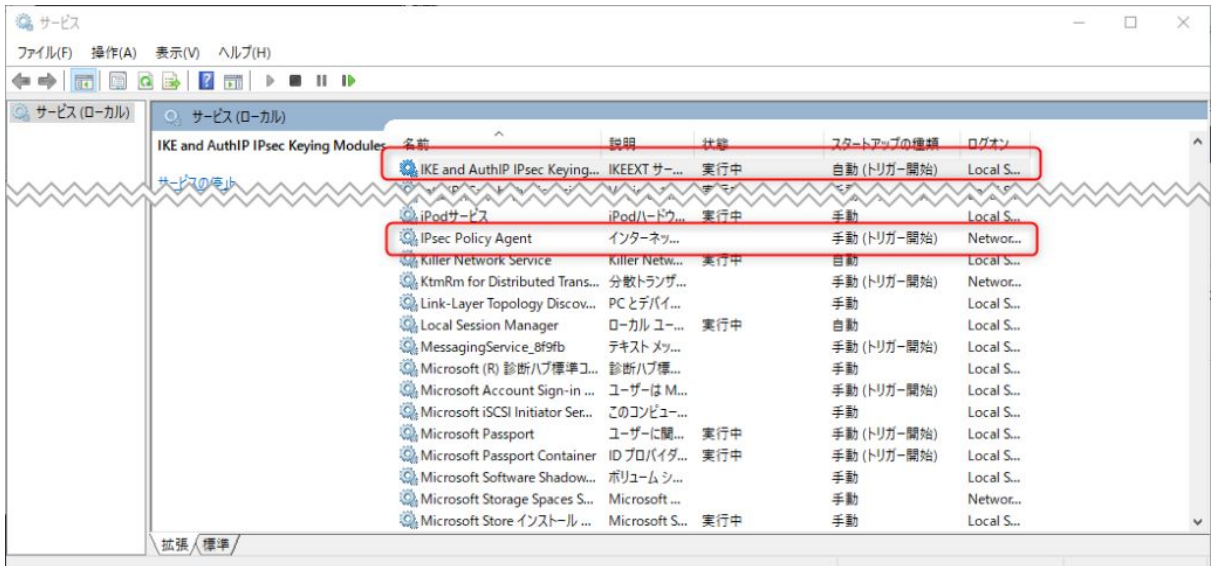

今後毎回手動で起動するのは面倒です。Windowsの起動時に起動させる場合は、右クリックして、プ ロパティーをクリック。「スタートアップの種類」の項目を「自動」に設定します。

## レジストリの変更

- 1. 【Win+R】で開いたウインドウに「regedit」と入力
- 2. 「HKEY\_LOCAL\_MACHINE\SYSTEM\CurrentControlSet\Services\PolicyAgent」を右クリッ ク。
- 3. 「新規」→「DWORD値 (32ビット)」をクリック。
- 4. 「新しい値#1」ができるので、右クリックして「名前の変更」をクリック。
- 5. 「AssumeUDPEncapsulationContextOnSendRule」と入力します。
- 6. 新しくできた「AssumeUDPEncapsulationContextOnSendRule 」を右クリックし、「修正」 をクリックし「値のデータ」に「2」といれ、OKを押す。
- 7. パソコンを再起動。

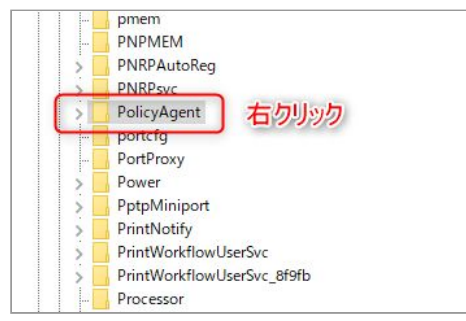

上記作業でもつながらない場合は、ルーターの設定を見直します。

#### ルーターの設定

IPsecパススルー機能が有効になっているか確認しましょう。

#### 接続後

#### 接続後はサーバーにアクセスできます。

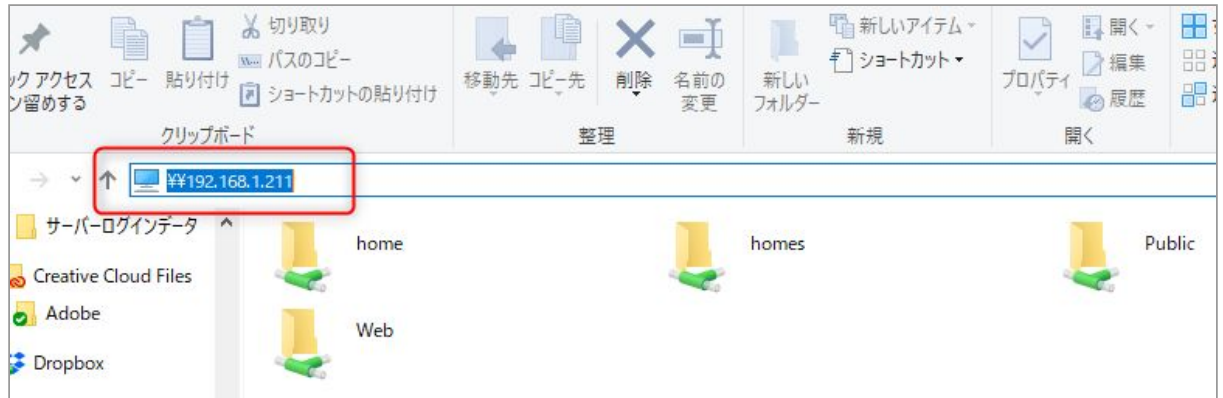

エクスプローラーに直接IPアドレスを打つ「¥¥xxx.xxx.xxx.xxx」(¥は半角)